# Vision 1624, 2525 and 2550 Router/Engraver Installation Guide

© 2018 Vision Engraving & Routing Systems

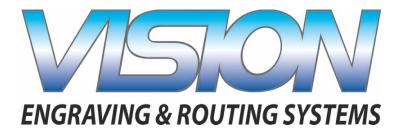

| Factory | Settings |
|---------|----------|
|         |          |

| Χ | Inches | mm |
|---|--------|----|
| Υ | Inches | mm |

Braille Inserter Offset

| Χ | Inches | mm |
|---|--------|----|
| Y | Inches | mm |

This is ONLY the Installation Guide. PLEASE review the complete User Manual for your machine, which will be installed on your computer after the software installation is completed.

# Vision Engravers and Routers Installation Guide

#### © 2018 Vision Engraving & Routing Systems

All rights reserved. No parts of this work may be reproduced in any form or by any means - graphic, electronic, or mechanical, including photocopying, recording, taping, or information storage and retrieval systems - without the written permission of the publisher.

Products that are referred to in this document may be either trademarks and/or registered trademarks of the respective owners. The publisher and the author make no claim to these trademarks.

While every precaution has been taken in the preparation of this document, the publisher and the author assume no responsibility for errors or omissions, or for damages resulting from the use of information contained in this document or from the use of programs and source code that may accompany it. In no event shall the publisher and the author be liable for any loss of profit or any other commercial damage caused or alleged to have been caused directly or indirectly by this document.

Revised: 1/18/2018

3

# **Table of Contents**

| Part I            | Introduction                                                                    | 4                    |
|-------------------|---------------------------------------------------------------------------------|----------------------|
| 1                 | Computer Requirements                                                           | 6                    |
| 2                 | Direct Connection to Computer                                                   | 7                    |
| 3                 | Network Connection                                                              |                      |
| 4                 | Using a Router or Hub - ONLY                                                    | 17                   |
| 5                 | Vision Software Installation                                                    | 24                   |
| Part II           | General Electrical and Facility Requirements                                    | 34                   |
|                   |                                                                                 |                      |
| Part III          | Pendant Holder Installation                                                     | 35                   |
|                   | Pendant Holder Installation<br>16 Series and 25 Series Routers                  | 35<br>37             |
|                   | 16 Series and 25 Series Routers<br>High Frequency Router Head                   | 37<br>               |
| Part IV           | 16 Series and 25 Series Routers<br>High Frequency Router Head<br>Engraving Head | 37<br>37<br>41       |
| Part IV           | 16 Series and 25 Series Routers<br>High Frequency Router Head                   | 37<br>37<br>41       |
| Part IV<br>1<br>2 | 16 Series and 25 Series Routers<br>High Frequency Router Head<br>Engraving Head | 37<br>37<br>41<br>43 |

# 1 Introduction

4

This guide contains information to prepare the new owner of a Vision 1624R, 2525 or 2550 router/engraver for the proper installation of their machine. It is the customer's responsibility to read through this guide and make sure the work area, electrical and computer requirements are met prior to the arrival of a representative from Vision for the scheduled installation/machine orientation date. If for any reason, there are questions about these requirements, please call your Vision representative as soon as possible. **IMPORTANT** – Once your training day is scheduled, if for any reason you have to cancel training or change the dates, you may be subject to fees associated with your change request. However, if the trainer arrives at your facility on the day of training and you have to cancel or reschedule training at that time, a fee of \$750 will be required before Vision will send the trainer back to your facility in addition to fees associated with your change request. No exceptions.

In the following sections, the complete machine and Vision software installation will be outlined. There are three connection configurations possible with the Vision router/engraver.

The first is a direct cable connection to your computer via the network port. There is a special "crossover" cable (the cable colored gray) supplied for this connection type. This configuration is for a stand alone computer that is NOT connected to a <u>WIRED</u> network or internet. A connection can be made to a computer that is connected to a wireless network in this manner.

The second configuration is for connection through a wired network using a standard Ethernet cable (DO NOT use the crossover cable when connecting to a network). In this configuration, the engraver or router will be recognized as a network device. Connection in this manner is the easier of the two connection types. If there are no network connections available, a network hub can be added to allow connection to your network.

The third configuration is for a connection from the computer to a hub (or router) and then to your machine. This is WITHOUT a computer network. Standard Ethernet cables are used in this configuration.

Please call your distributor or the service department at Vision for assistance if you are having problems with this procedure.

FOR MORE DETAILED INFORMATION, PLEASE REFER TO THE USER GUIDE FOR YOUR MACHINE INSTALLED WITH THE VISION SOFTWARE. USER GUIDES ARE ALSO AVAILABLE ONLINE AT <u>http://www.visionengravers.com/support/vision-engraver-manuals.html</u>

5

# To begin installation, locate the White/Blue Dongle or Orange Dongle or USB Stick included with your machine in the Accessories Box

## **Important Note:**

The Vision software is available in two versions; one with a dongle, and one that is "dongle-less" and is loaded on to a USB Memory stick.

If your machine was delivered with, or you currently have the white/blue or orange software dongle, DO NOT LOSE IT!

The Vision software will NOT run without the dongle plugged into the computer.

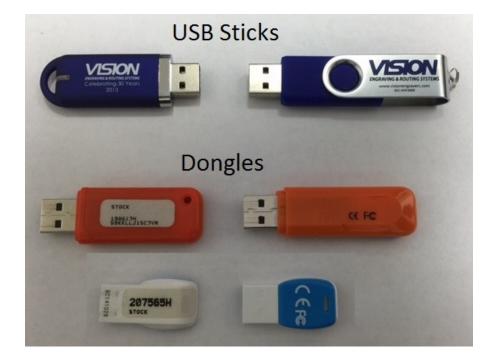

# 1.1 Computer Requirements

IT IS HIGHLY RECOMMENDED THAT THE COMPUTER USED TO OPERATE THE VISION ENGRAVER OR ROUTER BE CONNECTED TO THE INTERNET. THIS ALLOWS THE USER TO ALLOW VISION'S TECHNICAL SUPPORT TO ACCESS THE MACHINE AND TROUBLESHOOT IF NECESSARY.

Minimum System Requirements

| CPU:              | Dual Core (2.0GHz or higher)                      |
|-------------------|---------------------------------------------------|
| Hard Drive:       | 500 GB free space                                 |
| RAM:              | 1GB + OS Requirements                             |
| Operating System: | Windows 10 - 32 Bit & 64 Bit                      |
|                   | Windows 8 & 8.1 - 32 Bit & 64 Bit                 |
|                   | Windows 7 - 32 Bit & 64 Bit                       |
|                   | Windows XP SP3 - 32 Bit (64 Bit not supported)    |
| Ports:            | USB port for security dongle                      |
|                   | Local or network Ethernet port to connect machine |

# Suggested System Requirements

| CPU:              | Core i3 (or faster)                               |
|-------------------|---------------------------------------------------|
| Hard Drive:       | 1 TB (or more)                                    |
| RAM:              | 4GB + OS Requirements                             |
| Operating System: | Windows 10 - 32 Bit & 64 Bit                      |
|                   | Windows 8 & 8.1 - 32 Bit & 64 Bit                 |
|                   | Windows 7 - 32 Bit & 64 Bit                       |
| Ports:            | USB port for security dongle                      |
|                   | Local or network Ethernet port to connect machine |

6

# 1.2 Direct Connection to Computer

## Direct Connection to Computer Using Crossover Cable

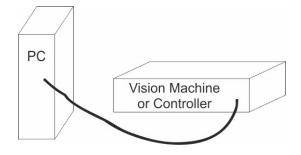

Once the machine or controller is connected directly to your computer's network port with the crossover cable (the gray colored cable), turn the machine or controller on. The power switch for the Vision Express is located on the power supply box for the machine. The power switch for the VE810 is located below the LCD screen on the front of the machine. The power switch for the Vision Series 4 Controller is located on the front left of the Controller. Once the machine or controller has initialized, plug the supplied Vision USB drive (or white/blue or orange USB Dongle) into an available USB port on your computer.

NOTE - This installation is performed on a Windows 7 PC. For Windows XP, Windows 8, Windows 8.1 or Windows 10, the screens are slightly different.

The computer will recognize the USB drive and the following screen will appear. Select Continue without scanning.

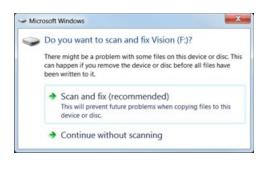

Select Open folder to view files.

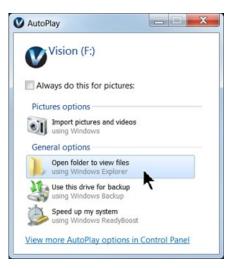

Locate the file named Start and double click on the file to start the installation. The screen below shows Start.exe, but your computer might not show the .exe portion.

| rganize • 🖻 Open    | New folder                               |                     |                        |            |
|---------------------|------------------------------------------|---------------------|------------------------|------------|
| Favorites           | Name                                     | Date modified       | Туре                   | Size       |
| E Desktop           | L Camera                                 | 1/27/2011 3:30 PM   | File folder            |            |
| 3 Recent Places     | cdmcdata                                 | 1/4/2012 5:05 PM    | File folder            |            |
| b Downloads         | L ClipArt                                | 12/17/2008 9:01 AM  | File folder            |            |
|                     | Connectivity Manager                     | 1/5/2012 10:50 AM   | File folder            |            |
| libraries           | Firmware - Series 1 and 2 Controllers    | 2/3/2009 9:39 AM    | File folder            |            |
| Documents           | Fonts                                    | 12/17/2008 8:55 AM  | File folder            |            |
| 🕹 Music 🗏           | USBtoSerial                              | 8/5/2010 7:39 AM    | File folder            |            |
| S Pictures          | Vision Machine Tools v4                  | 11/21/2011 1:38 PM  | File folder            |            |
| S Videos            | Vision Pro dongle driver                 | 10/12/2009 2:50 PM  | File folder            |            |
|                     | Vision Screen Backrounds                 | 2/3/2009 9:40 AM    | File folder            |            |
| Computer            | Vision Series 1 and 2 Controller Drivers | 1/20/2009 5:18 PM   | File folder            |            |
| Local Disk (C:)     | Vision Series 3 Controller Drivers       | 10/14/2011 10:32 AM | File folder            |            |
| V DVD Drive (D:) Fc | VisionW                                  | 8/28/2009 2:17 PM   | File folder            |            |
| Vision (F:)         | VPro                                     | 11/21/2011 1:41 PM  | File folder            |            |
| L Camera            | AUTORUNINF                               | 1/5/2012 2:04 PM    | Setup Information      | 1 KB       |
| 📙 cdmcdata          | products.ini                             | 12/9/2011 6:30 PM   | Configuration settings | 1 KB       |
| 📙 ClipArt           | products.lcf                             | 12/9/2011 6:30 PM   | LCF File               | 3 KB       |
| 🗼 Connectivity Ma   | Readme.txt                               | 1/5/2012 10:17 AM   | Text Document          | 1 KB       |
| 🗼 Firmware - Serie  | slcdmenu.cdi                             | 1/5/2012 2:04 PM    | CDI File               | 9 KB       |
| 👃 Fonts             | SLCDMENU.EXE.manifest                    | 1/10/2010 11:03 AM  | MANIFEST File          | 1 KB       |
| 🗼 USBtoSerial       | Ga Start.exe                             | 3/30/2010 12:47 PM  | Application            | 340 KB     |
| 👃 Vision Machine    | f Vision Software.nsi                    | 1/5/2012 12:25 PM   | Windows Installer Pa   | 160,845 KB |
| Vision Pro dong *   | VISION ICO                               | 1/5/2012 11:11 AM   | lcon                   | 289 KB     |

Select Step 1 - Setup Machine. This installs the Vision Connectivity Manager software.

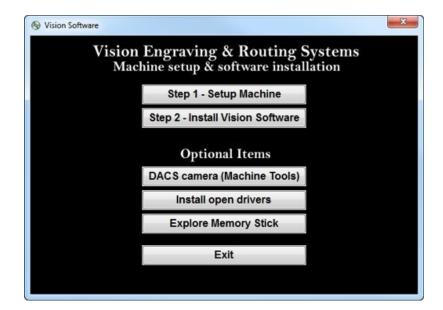

8

When the software is installed, select Finish.

| InstallShield Wizard | InstallShield Wizard Complete<br>Setup has finished installing Connectivity Manager on your<br>computer. |
|----------------------|----------------------------------------------------------------------------------------------------|
|                      | < Back Finish Cancel                                                                                     |

The Connectivity Manager will search for available Vision devices.

| Hy Computer Vision Express Engraver (15983) |                     |
|---------------------------------------------|---------------------|
| and Alson Extress Englaver (19902)          |                     |
|                                             |                     |
|                                             |                     |
|                                             |                     |
|                                             |                     |
|                                             |                     |
|                                             |                     |
|                                             |                     |
|                                             |                     |
|                                             |                     |
|                                             |                     |
|                                             |                     |
|                                             |                     |
|                                             |                     |
|                                             | Configure           |
|                                             | Configure           |
|                                             | Configure<br>Update |

The computer's IP address will need to be set. NOTE - this should not cause any conflicts with your computer's wireless IP address, which is determined by the computer's wireless network card. To set the computer's IP address, open the Window's Control Panel. Depending on how you have this folder set, you will either see Network and Internet, or you will see the Network and Sharing Center immediately. If you see Network and Internet, select View Network Status and Tasks (which opens the Network and Sharing Center). If you see the Network and Sharing Center, open it. Then select Local Area Connection (as shown below).

| Control Panel +                                               | All Control Panel Items + Network and Sharing Center                                                                                                    | <ul> <li>4y Search Control Panel</li> </ul> |
|---------------------------------------------------------------|----------------------------------------------------------------------------------------------------|---------------------------------------------|
| Control Panel Home                                            | View your basic network information and set up connections                                                                                                    |                                             |
| Dange adapter settings<br>Dange adaunced sharing<br>ettings   | Image: Connect or reconnect to a writeless, wired, dial-up, or VPN network connection.     See full                                                                                       | smeet                                       |
| See also<br>HomeGroup<br>Internet Options<br>Windows Firewall | Access files and printers located on other network computers, or change sharing settings. Troubleshoot problems Diagnose and repair network problems, or get troubleshooting information. |                                             |

#### Select Properties.

| eneral                        |         |                     |
|-------------------------------|---------|---------------------|
| Connection -                  |         |                     |
| IPv4 Connec                   | tivity: | Internet            |
| IPv6 Connec                   | tivity: | No Internet access  |
| Media State                   |         | Enabled             |
| Duration:                     |         | 00:35:45            |
| Speed:                        |         | 100.0 Mbps          |
| Details                       |         |                     |
|                               |         | 50                  |
|                               | Sent —  | — Received          |
| Details<br>Activity<br>Bytes: |         | Received 22,049,839 |

Then, select Internet Protocol Version 4 (TCP/IPv4).

| Dioadcom 440           | 0x 10/100 Integrated Contro  | ller                   |
|------------------------|------------------------------|------------------------|
|                        |                              | Configure              |
| This connection uses   | the following items:         |                        |
| Client for Micr        | osoft Networks               |                        |
| QoS Packet             | Scheduler                    |                        |
| File and Print         | er Sharing for Microsoft Net | tworks                 |
| Internet Proto         | col Version 6 (TCP/IPv6)     |                        |
|                        | col Version 4 (TCP/IPv4)     |                        |
|                        | cology Discovery Mappe       |                        |
| 🗹 🛶 Link-Layer To      | pology Discovery Respor      | nder                   |
|                        | <u></u>                      | 2                      |
|                        | Uninstall                    | Properties             |
| Install                | Oninotan                     |                        |
| Install<br>Description |                              |                        |
| Description            | uter to access resources of  | n a Microsoft network. |

Then select Properties. Select Use the following IP address: and enter 192.168.5.100 and set the Subnet mask to 255.255.255.0 as shown. Then select OK and close any other network configuration windows.

| Vetworking                                                                                                    | General<br>You can get IP settings assigned automatically if your network                                           |
|----------------------------------------------------------------------------------------------------|----------------------------------------------------------------------------------------------------|
| Broadcom 440x 10/100 Integrated Controller                                                                           | supports this capability. Otherwise, you need to ask your network<br>administrator for the appropriate IP settings. |
| Configure This connection uses the following items:                                                                  | Obtain an IP address automatically                                                                                  |
|                                                                                                    | O Use the following IP address:                                                                                     |
| <ul> <li>✓ Interview Client for Microsoft Networks</li> <li>✓ Jose Client Scheduler</li> </ul>                       | IP address: 192 . 168 . 5 . 100                                                                                     |
| File and Printer Sharing for Microsoft Networks                                                                      | Subnet mask: 255 . 255 . 255 . 0                                                                                    |
| <ul> <li>✓ Internet Protocol Version 6 (TCP/IPv6)</li> <li>✓ Internet Protocol Version 4 (TCP/IPv4)</li> </ul>       | Default gateway:                                                                                                    |
| <ul> <li>Link-Layer Topology Discovery Mapper I/O Driver</li> <li>Link-Layer Topology Discovery Responder</li> </ul> | Obtain DNS server address automatically                                                                             |
|                                                                                                    | O Use the following DNS server addresses                                                                            |
| Install Uninstall Properties                                                                                         | Preferred DNS server:                                                                                               |
| Description<br>Transmission Control Protocol/Internet Protocol. The default wide                                     | Alternate DNS server:                                                                                               |
| area network protocol that provides communication across<br>diverse interconnected networks.                         | Validate settings upon exit Advanced                                                                                |
|                                                                                                    |                                                                                                    |

The IP address of the machine will need to be set to set up the connections properly. Select the + box next to the machine now listed in the Discover Machine Tools window to expand the information. Then select Configure (Your Machine) at the bottom of the screen.

| 🗄 🚟 My Computer                            |                                           |
|--------------------------------------------|-------------------------------------------|
| S Vision Express Engraver (15983)          |                                           |
| - 192.168.0.61 / 255.255.255.0 / DHCP      |                                           |
| - 469.254.42.115 / 255.255.0.0 / LocalLink |                                           |
| - RP Current Connections                   |                                           |
|                                            |                                           |
|                                            |                                           |
|                                            |                                           |
|                                            |                                           |
|                                            |                                           |
|                                            |                                           |
|                                            |                                           |
|                                            |                                           |
|                                            |                                           |
|                                            |                                           |
|                                            |                                           |
|                                            |                                           |
|                                            |                                           |
| Ision Express Engraver (15983) is ready.   | Configure Vision Express Engraver (15983) |
|                                            | <b>k</b>                                  |
|                                            |                                           |
|                                            | Update Vision Express Engraver (15983)    |

Select Use Static IP.

| Configure Vision VE810 s4 (15535)                                                                                                    | ×  |
|----------------------------------------------------------------------------------------------------|----|
| Use DHCP                                                                                                    |    |
| Select this option, if you have a DHCP server in your network<br>The machine tool will obtain network settings automatically.<br>If the machine tool does not come back online after few second<br>please power-cycle the machine tool. |    |
| Use Static IP<br>Select this option to statically assign an IP address to the matool. The IP address should be in one of the networks configure on this computer, and should be unique in that network.                                 |    |
| OK Canc                                                                                                    | el |

Set the IP address (as shown) to 192.168.5.101, then select OK. This sets the machine's IP address.

| Configure Vision VE8            | 10 s4 (15535)                                                                                                    | x  |
|---------------------------------|----------------------------------------------------------------------------------------------------|----|
| The machine t<br>If the machine | tion, if you have a DHCP server in your network.<br>tool will obtain network settings automatically.<br>tool does not come back online after few seconds<br>cycle the machine tool. | 5, |
| tool. The IP ad                 | 192 . 168 . 5 . 101<br>tion to statically assign an IP address to the machine<br>ddress should be in one of the networks configured<br>ter, and should be unique in that network.   |    |
|                                 | OK                                                                                                    |    |

The configuration is complete at this point. Close the Discover Machine Tools window and return to the Main Installation Screen to proceed with the Vision software installation in the next section.

## 1.3 Network Connection

#### Connecting via Standard Network Cable to Network

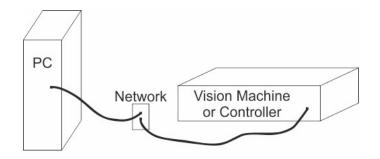

Once the machine or controller is connected to your network, turn the machine or controller on. The power switch for the Vision Express is located on the power supply box for the machine. The power switch for the VE810 is located below the LCD screen on the front of the machine. The power switch for the Vision Series 4 Controller is located on the front left side of the controller. Once the machine or controller has initialized, plug the supplied Vision USB drive (or white/blue or orange USB Dongle) into an available USB port on your computer.

NOTE - This installation is performed on a Windows 7 PC. For Windows XP, Windows 8, Windows 8.1 or Windows 10, the screens are slightly different.

The computer will recognize the USB drive and the following screen will appear. Select Continue without scanning.

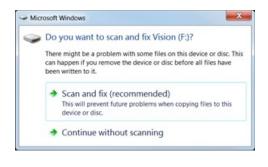

Select Open folder to view files.

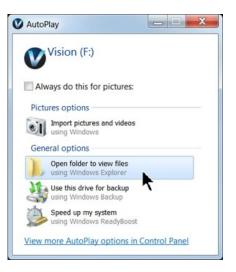

14

Locate the file named Start and double click on the file to start the installation. The screen below shows Start.exe, but your computer might not show the .exe portion.

| Irganize • 📄 Open   | New folder                               |                     |                        |            |
|---------------------|------------------------------------------|---------------------|------------------------|------------|
| Favorites           | Name                                     | Date modified       | Туре                   | Size       |
| E Desktop           | L Camera                                 | 1/27/2011 3:30 PM   | File folder            |            |
| Sk Recent Places    | L cdmcdata                               | 1/4/2012 5:05 PM    | File folder            |            |
| bownloads           | L ClipArt                                | 12/17/2008 9:01 AM  | File folder            |            |
|                     | L Connectivity Manager                   | 1/5/2012 10:50 AM   | File folder            |            |
| 😂 Libraries         | Firmware - Series 1 and 2 Controllers    | 2/3/2009 9:39 AM    | File folder            |            |
| Bocuments           | Fonts                                    | 12/17/2008 8:55 AM  | File folder            |            |
| 🕹 Music 🗏           | USBtoSerial                              | 8/5/2010 7:39 AM    | File folder            |            |
| S. Pictures         | Vision Machine Tools v4                  | 11/21/2011 1:38 PM  | File folder            |            |
| Videos              | Vision Pro dongle driver                 | 10/12/2009 2:50 PM  | File folder            |            |
|                     | 1. Vision Screen Backrounds              | 2/3/2009 9:40 AM    | File folder            |            |
| Computer            | Vision Series 1 and 2 Controller Drivers | 1/20/2009 5:18 PM   | File folder            |            |
| local Disk (C:)     | Vision Series 3 Controller Drivers       | 10/14/2011 10:32 AM | File folder            |            |
| V DVD Drive (D:) Fc | 🐌 VisionW                                | 8/28/2009 2:17 PM   | File folder            |            |
| Vision (F:)         | 🗼 VPro                                   | 11/21/2011 1:41 PM  | File folder            |            |
| 📙 Camera            | AUTORUNINF                               | 1/5/2012 2:04 PM    | Setup Information      | 1 KB       |
| 👃 cdmcdata          | oproducts.ini                            | 12/9/2011 6:30 PM   | Configuration settings | 1 KB       |
| 📙 ClipArt           | products.lcf                             | 12/9/2011 6:30 PM   | LCF File               | 3 KB       |
| 👃 Connectivity Ma   | Readme.txt                               | 1/5/2012 10:17 AM   | Text Document          | 1 KB       |
| 🗼 Firmware - Serie  | 🗋 slcdmenu.cdi                           | 1/5/2012 2:04 PM    | CDI File               | 9 KB       |
| 📙 Fonts             | SLCDMENU.EXE.manifest                    | 1/10/2010 11:03 AM  | MANIFEST File          | 1 KB       |
| L USBtoSerial       | Ge Start.exe                             | 3/30/2010 12:47 PM  | Application            | 340 KB     |
| 🗼 Vision Machine    | 👘 Vision Software. nsi                   | 1/5/2012 12:25 PM   | Windows Installer Pa   | 160,845 KB |
| 👃 Vision Pro dong 🔻 | VISION ICO                               | 1/5/2012 11:11 AM   | lcon                   | 289 KB     |

Select Step 1 - Setup Machine. This installs the Vision Connectivity Manager software.

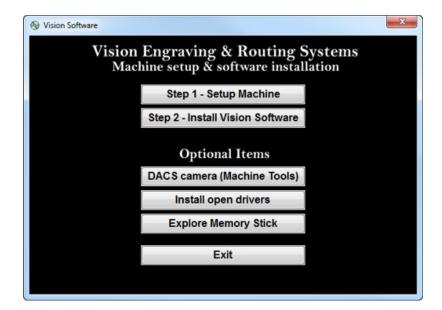

When the software is installed, select Finish.

| InstallShield Wizard | InstallShield Wizard Complete<br>Setup has finished installing Connectivity Manager on your<br>computer.                                                                                                    |
|----------------------|----------------------------------------------------------------------------------------------------|
|                      | Kenter Kenter Ke |

The Connectivity Manager will search for available Vision devices.

| Discover Machine Tools              |           |
|-------------------------------------|-----------|
| 🕀 🔚 My Computer                     |           |
| 🗄 🛇 Vision Express Engraver (15983) |           |
|                                     |           |
|                                     |           |
|                                     |           |
|                                     |           |
|                                     |           |
|                                     |           |
|                                     |           |
|                                     |           |
|                                     |           |
|                                     |           |
|                                     | Configure |
|                                     |           |
|                                     | Update    |
|                                     |           |

The configuration is complete at this point. Close the Machine Tools Discovery window and return to the Main Installation Screen to proceed with the Vision software installation in the next section.

# 1.4 Using a Router or Hub - ONLY

## Connection from PC to Hub or Router to Machine or Controller

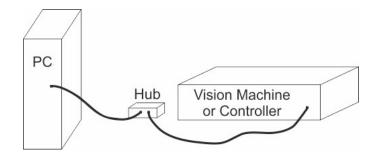

Once the machine is connected to a hub or router, and the hub or router is connected to your computer's network port, turn the machine or controller on. The power switch for the Vision Express is located on the power supply box for the machine. The power switch for the VE810 is located below the LCD screen on the front of the machine. The power switch for the Vision Series 4 Controller is located on the front left of the Controller. Once the machine or controller has initialized, plug the supplied Vision USB drive (or white/blue or orange USB Dongle) into an available USB port on your computer.

NOTE - This installation is performed on a Windows 7 PC. For Windows XP, Windows 8, Windows 8.1 or Windows 10, the screens are slightly different.

The computer will recognize the USB drive and the following screen will appear. Select Continue without scanning.

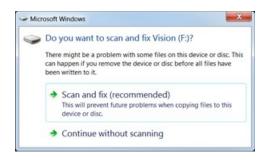

Select Open folder to view files.

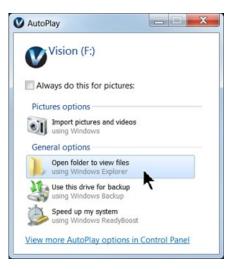

Locate the file named Start and double click on the file to start the installation. The screen below shows Start.exe, but your computer might not show the .exe portion.

| Organize • 📄 Open   | New folder                               |                     |                        |            |
|---------------------|------------------------------------------|---------------------|------------------------|------------|
| Favorites           | Name                                     | Date modified       | Туре                   | Size       |
| E Desktop           | L Camera                                 | 1/27/2011 3:30 PM   | File folder            |            |
| 3 Recent Places     | L cdmcdata                               | 1/4/2012 5:05 PM    | File folder            |            |
| A Downloads         | L ClipArt                                | 12/17/2008 9:01 AM  | File folder            |            |
|                     | L Connectivity Manager                   | 1/5/2012 10:50 AM   | File folder            |            |
| 😂 Libraries         | Firmware - Series 1 and 2 Controllers    | 2/3/2009 9:39 AM    | File folder            |            |
| Bocuments           | Fonts                                    | 12/17/2008 8:55 AM  | File folder            |            |
| 🕹 Music 🗏           | USBtoSerial                              | 8/5/2010 7:39 AM    | File folder            |            |
| S Pictures          | Vision Machine Tools v4                  | 11/21/2011 1:38 PM  | File folder            |            |
| S Videos            | Vision Pro dongle driver                 | 10/12/2009 2:50 PM  | File folder            |            |
|                     | Vision Screen Backrounds                 | 2/3/2009 9:40 AM    | File folder            |            |
| Scomputer           | Vision Series 1 and 2 Controller Drivers | 1/20/2009 5:18 PM   | File folder            |            |
| Local Disk (C:)     | Vision Series 3 Controller Drivers       | 10/14/2011 10:32 AM | File folder            |            |
| VD Drive (D:) Fc    | 🐌 VisionW                                | 8/28/2009 2:17 PM   | File folder            |            |
| Vision (F:)         | 🐌 VPro                                   | 11/21/2011 1:41 PM  | File folder            |            |
| 📜 Camera            | AUTORUNINF                               | 1/5/2012 2:04 PM    | Setup Information      | 1 KB       |
| 👃 cdmcdata          | oproducts.ini                            | 12/9/2011 6:30 PM   | Configuration settings | 1 KB       |
| 📙 ClipArt           | products.lcf                             | 12/9/2011 6:30 PM   | LCF File               | 3 KB       |
| 👃 Connectivity Ma   | Readme.txt                               | 1/5/2012 10:17 AM   | Text Document          | 1 KB       |
| 📙 Firmware - Serie  | 🗋 slcdmenu.cdi                           | 1/5/2012 2:04 PM    | CDI File               | 9 KB       |
| L Fonts             | SLCDMENU.EXE.manifest                    | 1/10/2010 11:03 AM  | MANIFEST File          | 1 KB       |
| L USBtoSerial       | Ga Start.exe                             | 3/30/2010 12:47 PM  | Application            | 340 KB     |
| 👃 Vision Machine    | 👘 Vision Software. nsi                   | 1/5/2012 12:25 PM   | Windows Installer Pa   | 160,845 KB |
| 📙 Vision Pro dong 🔻 | VISIONJCO                                | 1/5/2012 11:11 AM   | kon                    | 289 KB     |

Select Step 1 - Setup Machine. This installs the Vision Connectivity Manager software.

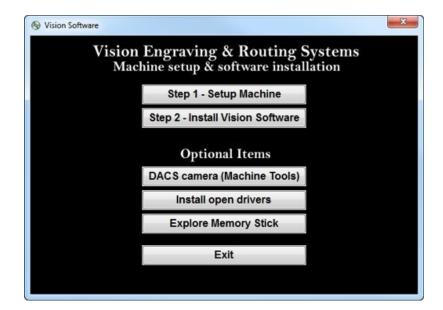

When the software is installed, select Finish.

| InstallShield Wizard | InstallShield Wizard Complete<br>Setup has finished installing Connectivity Manager on your<br>computer. |
|----------------------|----------------------------------------------------------------------------------------------------|
|                      | <back cancel<="" finish="" th=""></back>                                                                 |

The Connectivity Manager will search for available Vision devices.

| Discover Machine Tools                                 |           |
|--------------------------------------------------------|-----------|
| ⊕ 🖬 My Computer<br>⊕ 🔊 Vision Express Engraver (15983) |           |
|                                                        |           |
|                                                        |           |
|                                                        |           |
|                                                        |           |
|                                                        | Configure |
|                                                        | Update    |
|                                                        |           |

The computer's IP address will need to be set. To set the computer's IP address, open the Window's Control Panel. Depending on how you have this folder set, you will either see Network and Internet, or you will see the Network and Sharing Center immediately. If you see Network and Internet, select View Network Status and Tasks (which opens the Network and Sharing Center). If you see the Network and Sharing Center, open it. Then select Local Area Connection (as shown below).

| 🕖 🗸 🕴 + Control Panel 🕨            | All Control Panel Items + Network and Sharing Cen                             | ter                                                                                                    | <ul> <li>Search Control Panel</li> </ul> |
|------------------------------------|-------------------------------------------------------------------------------|----------------------------------------------------------------------------------------------------|------------------------------------------|
| Control Panel Home                 | View your basic network information                                           | and set up connections                                                                                    |                                          |
| Thange adapter settings            | × 0                                                                           | see tull map                                                                                              |                                          |
| Change advanced sharing<br>ettings | DSCL1F1-R.7 visionengr<br>(This computer)                                     | avers.com Internet                                                                                        |                                          |
|                                    | View your active networks                                                     | Connect or disconnect                                                                                     |                                          |
|                                    | Visionengravers.com<br>Domain network                                         | Access type: Internet<br>Connections: «If Local Acea Connection                                           |                                          |
|                                    | Change your networking settings                                               | · · · · · · · · · · · · · · · · · · ·                                                                     |                                          |
|                                    | Second to a network                                                           | ad hoc, or VPN connection; or set up a router or access point.<br>ed. dial-up, or VPN network connection. |                                          |
|                                    | Choose homogroup and sharing optio<br>Access files and printers located on ot | ns<br>her network computers, or change sharing settings.                                                  |                                          |
|                                    | Diagnose and repair network problem                                           | s, or get troubleshooting information.                                                                    |                                          |
| iee also                           |                                                                               |                                                                                                    |                                          |
| fomeGroup                          |                                                                               |                                                                                                    |                                          |
| nternet Options                    |                                                                               |                                                                                                    |                                          |
| Windows Firewall                   |                                                                               |                                                                                                    |                                          |

#### Select Properties.

| eneral             |           |                     |
|--------------------|-----------|---------------------|
| Connection —       |           |                     |
| IPv4 Connect       | ivity:    | Internet            |
| IPv6 Connect       | tivity:   | No Internet access  |
| Media State:       |           | Enabled             |
| Duration:          |           | 00:35:45            |
| Speed:             |           | 100.0 Mbps          |
|                    |           |                     |
| Activity           |           |                     |
| Activity           | Sent —    | Received            |
| Activity           | Sent —    | Received 22,049,839 |
| Activity<br>Bytes: | 5,435,157 | alto a              |

Then, select Internet Protocol Version 4 (TCP/IPv4).

| Connect using:         |                                      |            |
|------------------------|--------------------------------------|------------|
| Broadcom 440           | x 10/100 Integrated Control          | ler        |
|                        |                                      | Configure  |
| This connection uses t | the following items:                 |            |
| Client for Micro       | soft Networks                        |            |
| QoS Packet S           | cheduler                             |            |
| File and Printe        | r Sharing for Microsoft Net          | works      |
| Internet Protoc        | ol Version 6 (TCP/IPv6)              |            |
| Internet Protect       | ol Version 4 (TCP/IPv4)              |            |
| 🗹 🔺 Link-Layer 🗔       | ology Discovery Mapper               | I/O Driver |
|                        | pology Discovery Respon              | der        |
| 🗹 📥 Link-Layer Top     |                                      |            |
| 🗹 🛶 Link-Layer Top     |                                      |            |
| Link-Layer Top         | Uninstall                            | Properties |
|                        | Uninstall                            | Properties |
| Install                | Uninstall ter to access resources or |            |
| Install                |                                      |            |

Then select Properties. Select Use the following IP address: and enter 192.168.5.100 and set the Subnet mask to 255.255.255.0 as shown. Then select OK and close any other network configuration windows.

| etworking<br>Connect using:                                                                 | General<br>You can get IP settings assigned       | automatically if your natural    |
|---------------------------------------------------------------------------------------------|---------------------------------------------------|----------------------------------|
| Proadcom 440x 10/100 Integrated Controller                                                  |                                                   | se, you need to ask your network |
| Configure This connection uses the following items:                                         | Obtain an IP address auton                        | 10 19 10 10 10 <b>1</b>          |
| Client for Microsoft Networks                                                               | <ul> <li>Ouse the following IP address</li> </ul> |                                  |
| ☑ 👵 QoS Packet Scheduler                                                                    | IP address:                                       | 192.168.5.100                    |
| File and Printer Sharing for Microsoft Networks                                             | Subnet mask:                                      | 255.255.255.0                    |
| Internet Protocol Version 6 (TCP/IPv6)     Internet Protocol Version 4 (TCP/IPv4)           | Default gateway:                                  | · · · ·                          |
| Link-Layer Topology Discovery Mapper I/O Driver     Link-Layer Topology Discovery Responder | Obtain DNS server address                         | automatically                    |
|                                                                                             | <ul> <li>Use the following DNS serv</li> </ul>    | er addresses                     |
| Install Uninstall Properties                                                                | Preferred DNS server:                             |                                  |
| Description Transmission Control Protocol/Internet Protocol. The default wide               | Alternate DNS server:                             |                                  |
| area network protocol that provides communication across diverse interconnected networks.   | Validate settings upon exit                       | Advanced                         |

The IP address of the machine will need to be set to set up the connections properly. Select the + box next to the machine now listed in the Discover Machine Tools window to expand the information. Then select Configure (Your Machine) at the bottom of the screen.

| 🗄 🚟 My Computer                            |                                           |
|--------------------------------------------|-------------------------------------------|
| S Vision Express Engraver (15983)          |                                           |
| - 192.168.0.61 / 255.255.255.0 / DHCP      |                                           |
| - 469.254.42.115 / 255.255.0.0 / LocalLink |                                           |
| - RP Current Connections                   |                                           |
|                                            |                                           |
|                                            |                                           |
|                                            |                                           |
|                                            |                                           |
|                                            |                                           |
|                                            |                                           |
|                                            |                                           |
|                                            |                                           |
|                                            |                                           |
|                                            |                                           |
|                                            |                                           |
|                                            |                                           |
|                                            |                                           |
| Ision Express Engraver (15983) is ready.   | Configure Vision Express Engraver (15983) |
|                                            | <b>k</b>                                  |
|                                            |                                           |
|                                            | Update Vision Express Engraver (15983)    |

Select Use Static IP.

| Configure Vision VE810 s4 (15535)                                                                                                    | ×   |
|----------------------------------------------------------------------------------------------------|-----|
| Use DHCP<br>Select this option, if you have a DHCP server in your networ<br>The machine tool will obtain network settings automatically<br>If the machine tool does not come back online after few sec<br>please power-cycle the machine tool. |     |
| Use Static IP<br>Select this option to statically assign an IP address to the m<br>tool. The IP address should be in one of the networks config<br>on this computer, and should be unique in that network.                                     |     |
| OK Can                                                                                                    | cel |

Set the IP address (as shown) to 192.168.5.101, then select OK. This sets the machine's IP address.

| Configure Vision VE810 s4 (15535)                                                                                                    | x |
|----------------------------------------------------------------------------------------------------|---|
| ○ Use DHCP<br>Select this option, if you have a DHCP server in your network.                                                                                                    |   |
| The machine tool will obtain network settings automatically.<br>If the machine tool does not come back online after few seconds<br>please power-cycle the machine tool.                            | , |
| • Use Static IP 192 . 168 . 5 . 101                                                                                                    |   |
| Select this option to statically assign an IP address to the machin<br>tool. The IP address should be in one of the networks configured<br>on this computer, and should be unique in that network. |   |
| OK                                                                                                    |   |

The configuration is complete at this point. The new IP address should appear in a few seconds in the Discover Machine Tools window. Close the Discover Machine Tools window and return to the Main Installation Screen to proceed with the Vision software installation in the next section.

# 1.5 Vision Software Installation

From the Main Installation Screen, Select Step 2 - Install Vision Software.

| le Vision Software |                                                               | x   |
|--------------------|---------------------------------------------------------------|-----|
| Vision<br>Mac      | Engraving & Routing Syst<br>hine setup & software installatio | ems |
|                    | Step 1 - Setup Machine                                        |     |
|                    | Step 2 - Install Vision Software                              |     |
|                    | <b>Optional Items</b>                                         |     |
|                    | DACS camera (Machine Tools)                                   |     |
|                    | Install open drivers                                          |     |
|                    | Explore Memory Stick                                          |     |
|                    | Exit                                                          |     |
|                    |                                                               |     |
|                    |                                                               |     |

The Windows Installer will prepare the installation.

| • | Cancel |
|---|--------|
|   |        |

Select Next.

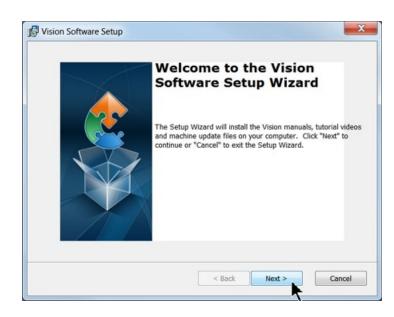

#### Select Install.

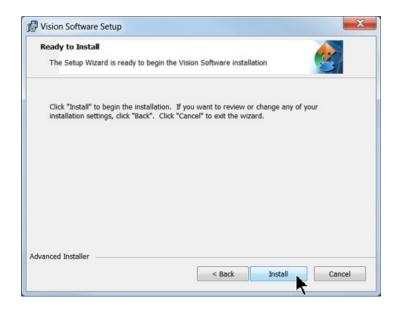

The installation will proceed.

| Installing Vision Software | e                                                                                   |            |
|----------------------------|-------------------------------------------------------------------------------------|------------|
|                            |                                                                                     |            |
|                            | etup Wizard installs the Vision manuals, tutorial<br>This may take several minutes. | videos and |
| Status:                    |                                                                                     |            |
|                            |                                                                                     |            |
|                            |                                                                                     |            |
| -                          |                                                                                     |            |
|                            |                                                                                     |            |
|                            |                                                                                     |            |
|                            |                                                                                     |            |
| vanced Installer           |                                                                                     |            |

Select the appropriate language and select OK.

| Select | he language for the installation from the choices below. |
|--------|----------------------------------------------------------|
| -      |                                                          |
| Englis | 1                                                        |

#### Installation will proceed.

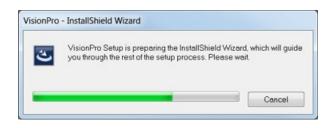

Select Next to begin the installer.

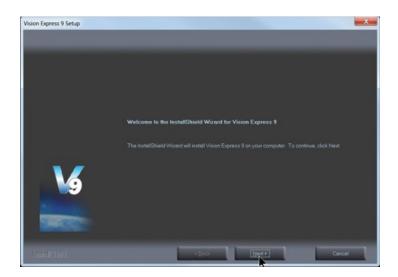

Select Accept the license agreement, then select Next.

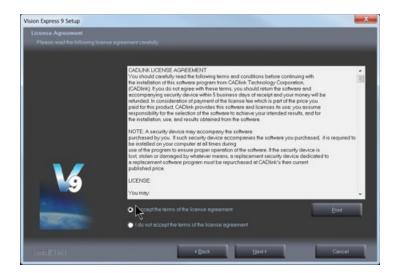

Select Next (or change the destination folder - not recommended).

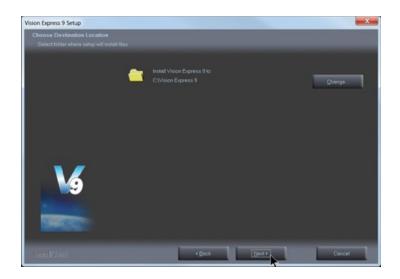

Select Next to create the folder.

| Vision Express 9 Setup                                  |                                                                                                    |
|---------------------------------------------------------|----------------------------------------------------------------------------------------------------|
| Select Program Folder<br>Please select a program tolder |                                                                                                    |
|                                                         | Setup will add program icons to the Program Folder listed befow. You may type a new folder name, or<br>select one from the existing tolders list. Cick New to continue. |
|                                                         | Program Folder<br>Mision Express 8                                                                                                    |
|                                                         | Existing Folders:<br>Accessories                                                                                                    |
|                                                         | Administrative Tools<br>Connectivity Menager<br>CowECPAV Graphics Suite X5<br>Expertogix<br>Games                                                                       |
| 6                                                       | Weigs II. Manual 5<br>Heigs II. Manual 5<br>Heigs II. Manual 6<br>HTDAL Heig Workshop<br>Mortenanco<br>Mortenanco<br>Mortenanco Office                                  |
| -                                                       |                                                                                                    |
|                                                         | Cancel                                                                                                    |

The installation will continue.

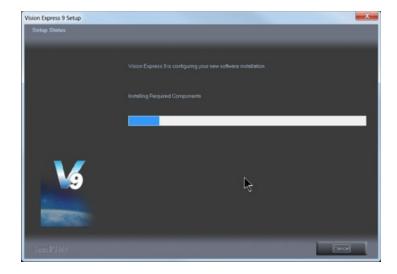

Select your machine from the Manufacturer list on the left side of this window by clicking in the box to the left of the machine (or machine series) you own. The right side of the window will list a selection of Output Devices. Only put a check mark in the box(es) to the left of the Output Device(s) you own. Then select Next. If you purchase another engraving system from Vision, it can be added to the machine list at a later date from within the Vision software.

| Manufacturer:                        |      |   | Output Device:                  |     |
|--------------------------------------|------|---|---------------------------------|-----|
| Vision Express                       | 0 K  |   | Phoenix 1212 S4                 | 121 |
| ✓ Vision Engravers S4                | 12 K |   | □Vision 1612 S4                 | 01  |
| Vision VE810 S4                      | 0 K  |   | □Vision 1624 S4                 | 0 1 |
| Vision Max S4                        | 0 K  |   | Rotary Photo Engrave S4         | 01  |
| Vision MaxPro S4                     | 0 K  |   | □Vision 2424 S4                 | 01  |
| Vision Routers S4 (2'x4" and smalle  | 0 K  |   | □ Vision 2448 S4                | 01  |
| Vision Routers S4 (4'x8' and larger) | 0 K  | = | Vision ADA Braille S4           | 01  |
| Vision Engravers S3                  | 0 K  |   | Vision ADA Raised S4            | 01  |
| Vision Max S3                        | 0 K  |   | Vision ADA Visual S4            | 01  |
| Vision MaxPro S3                     | 0 K  |   | Phoenix/Vision Center Origin S4 | 01  |
| Vision VE810 S3                      | 0 K  |   | □Vision Cylindrical S4          | 01  |
| □Vision Routers S3 (2'x4" and smalle | 0 K  |   | □ Vision DACS S4                | 01  |
| Vision Routers S3 (4'x8' and larger) | 0 K  | - | Vision Rotary Attachment S4     | 0 8 |
| Vision Engravers S1 and S2           | 0 K  | + |                                 |     |

Select Continue to install True Type fonts and Vision Engraving Fonts on your computer.

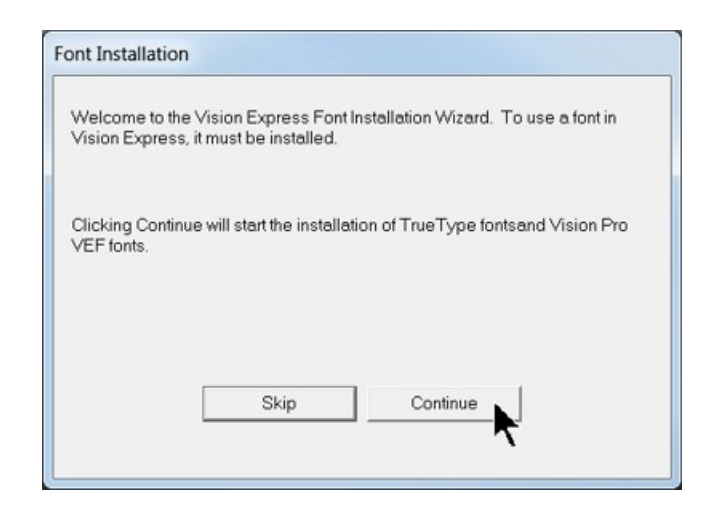

The software will look for True Type fonts on your computer and allow the Vision software to use them.

| nstall TrueTy | /pe Fonts                                                                      |
|---------------|--------------------------------------------------------------------------------|
|               | Now installing TrueType and OpenType fonts<br>that are present on your system. |
| Installing fo | onts                                                                           |
| 341 fonts fo  | ound.                                                                          |
|               |                                                                                |
|               |                                                                                |
|               |                                                                                |

Once the True Type fonts are installed, select OK.

| nstall TrueType Font | s 🔼                             |
|----------------------|---------------------------------|
| 1 The True           | Type fonts have been installed. |
|                      |                                 |

In this step, the software will install any Engraving fonts on your computer.

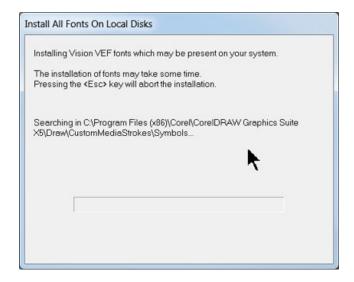

When complete, click on OK.

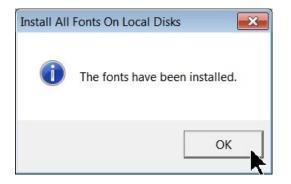

In order to install the fonts on the USB drive, select A Removable drive and from the drop down list, select the drive letter for the Vision USB drive plugged into your computer.

| You can install Vision Express fonts and clipart from<br>media on which these files are available then select<br>all or part of these fonts later by selecting the Install<br>or part of these fonts later by selecting the Install | t one of the op | tions belo | w. You ma | y also install |
|----------------------------------------------------------------------------------------------------|-----------------|------------|-----------|----------------|
| Install Vision Express fonts and clipart from:                                                                                                    |                 |            |           |                |
| C Vision Express Fonts and Clipart CD                                                                                                    |                 |            |           |                |
| <ul> <li>A Removeable drive (ex: flash)</li> </ul>                                                                                                    | F:\             |            | •         |                |
| C Network location                                                                                                    |                 |            |           |                |
|                                                                                                    |                 |            | E         | Browse         |

Select OK to install to the default folder.

| (all of them will take about 360 MB of hard dri | r increased performance<br>ve space). |
|-------------------------------------------------|---------------------------------------|
| Destination Folder                              |                                       |
| C:\Vision Express 9\Fonts                       | Browse                                |
|                                                 |                                       |
|                                                 |                                       |
|                                                 |                                       |
|                                                 |                                       |
|                                                 |                                       |

Select OK. All fonts and clipart have been installed from the USB drive at this time.

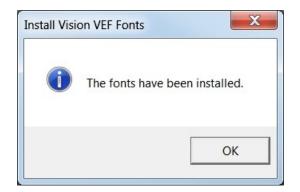

Select OK to return to the main installation screen.

| F | ont Installation                                                                                                    |
|---|----------------------------------------------------------------------------------------------------|
|   | Thank you for using the Vision Express Font Installation Wizard. More fonts<br>may be installed later by selecting the Install Fonts option of the File menu in<br>Vision Express. |
|   | ок                                                                                                    |

To complete the installation, select Finish.

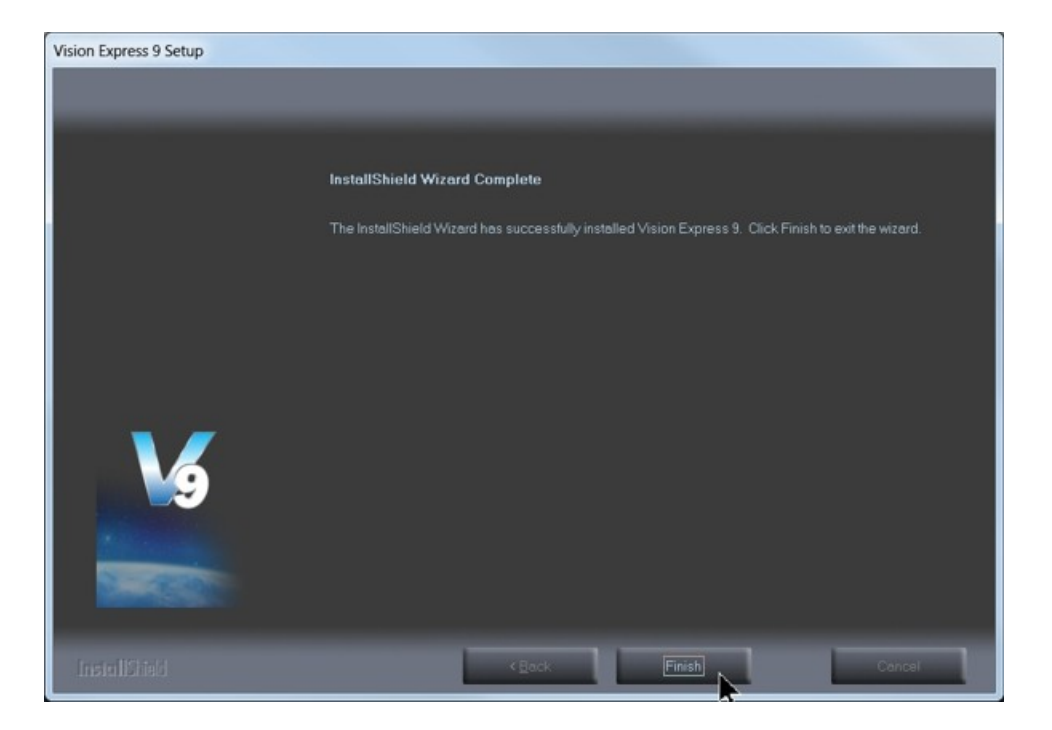

To close the Software Setup window, select Finish.

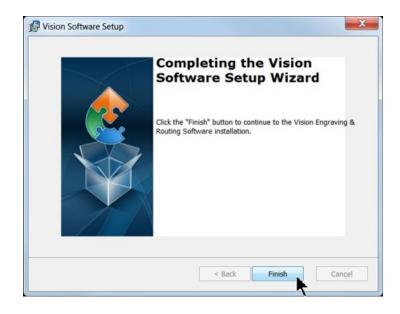

Select Exit to close the installer.

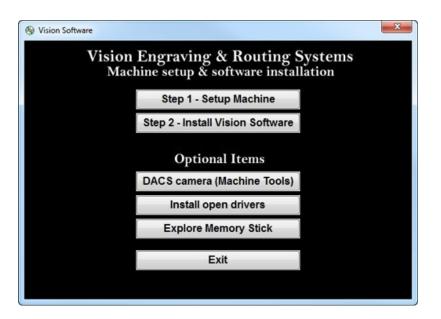

The Vision manuals icon should now appear on your computer's desktop along with an icon for your version of Vision 9 software.

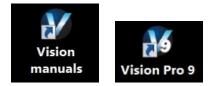

Clicking on the Vision manuals link will give the user access to User Manuals, Installation Guides, Accessories and Training Videos.

If you were supplied with a White/Blue or Orange Dongle, keep it installed in your computer's USB port in order to use the Vision software. If you were supplied with another color USB stick with your machine, it can be removed at this time from your computer. Installation is now complete. 34

# 2 General Electrical and Facility Requirements

| Machine Model                                                                   | Requirements                                                                                                    |
|---------------------------------------------------------------------------------|----------------------------------------------------------------------------------------------------|
| <b>1624R, 2525, 2550 Router T-Slot Table</b><br>With High Frequency Router Head | One 110 VAC 15 Amp<br>OR One 220 VAC 10 Amp Single Phase (Vision controller)<br>AND One 220 VAC 30 Amp Single Phase (3 HP router)                                                      |
| With Engraving Head                                                             | One 110 VAC 15 Amp<br>OR One 220 VAC 10 Amp Single Phase                                                                                                    |
| With NSK High Frequency Spindle                                                 | Two 110 VAC 15 Amp<br>OR Two 220 VAC 10 Amp Single Phase                                                                                                    |
| <b>2550 Router with Vacuum Table</b><br>With High Frequency Router Head         | One 110 VAC 15 Amp<br>OR One 220 VAC 10 Amp Single Phase (Vision controller)<br>AND One 220 VAC 30 Amp Single Phase (3 HP router)<br>AND One 220 VAC 20 Amp Single Phase (vacuum pump) |
| With Engraving Head                                                             | One 110 VAC 15 Amp<br>OR One 220 VAC 10 Amp Single Phase (Vision controller)<br>AND One 220 VAC 20 Amp Single Phase (vacuum pump)                                                      |
| With NSK High Frequency Spindle                                                 | Two 110 VAC 15 Amp<br>OR Two 220 VAC 10 Amp Single Phase<br>AND One 220 VAC 20 Amp Single Phase (vacuum pump)                                                                          |
| Optional Equipment<br>Engraving Chip Removal System                             | One 110 VAC 15 Amp                                                                                                    |
| Router Chip Extraction System                                                   | One 110 VAC 25 Amp<br>OR One 220 VAC 20 Amp Single Phase                                                                                                    |
| Optional Equipment Requiring<br>Compressed Air Supply<br>UNIST Misting System   | Clean Dry Compressed Air Supply 60 - 90 PSI                                                                                                    |
| NSK High Frequency Spindle                                                      | Clean Dry Compressed Air Supply 1 SCFM @ 40 PSI                                                                                                    |

NOTE: In addition to the above requirements, a 110 VAC standard outlet is required for the computer.

# 3 Pendant Holder Installation

## Pendant Holder Installation for 1624R, 2525 and 2550 machines

Your machine is shipped with an optional Pendant Holder to give the user a place to secure the Pendant.

To install the Pendant Holder on the 16 Series machines, follow the below procedure.

# 16 Series Pendant Holder Installation

Step 1- Locate the 3 screws

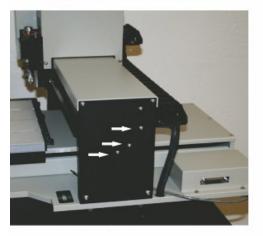

Step 2 - Remove screws with allen tool

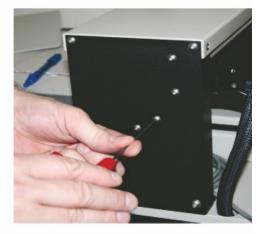

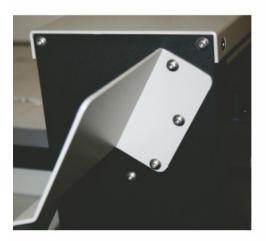

Step 3 - Mount Pendant Holder and re-install screws

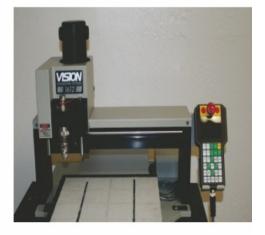

Step 4 - Mount Pendant in Holder

To install the Pendant Holder on the 25 Series machines, follow the below procedure.

24 and 25 Series Pendant Holder Installation

Step 1- Locate the 3 nuts

Step 2 - Remove nuts with wrench

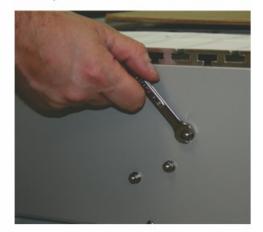

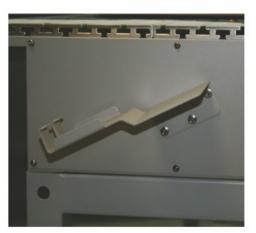

Step 3 - Mount Pendant Holder and re-install nuts

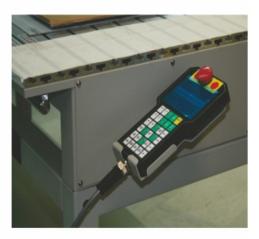

Step 4 - Mount Pendant in Holder

# 4 16 Series and 25 Series Routers

# 4.1 High Frequency Router Head

## **High Frequency Router Head Wiring Connections**

- 1. The controller Pendant is connected to the Pendant port on the controller.
- 2. The Ethernet Cable from your computer, hub or network is connected to the Ethernet port on the controller
- 3. The Auxiliary Table Cable is used on the 25 Series machines ONLY. It connects the Serial Table Connector on the machine to the Aux Table port on the controller.
- 4. The Table Cable connects from 25 Pin Table Connector on the machine to the Table Port on the controller
- 5. The machine's Spindle Cable connects to the Spindle port on the controller.
- 6. The Power Cable connects a 110 220 VAC electrical source to the controller and powers the controller and table.
- 7. The MOD/BUS Cable from the Inverter connects to the MOD/BUS port on the controller and controls the High Frequency Router Motor.

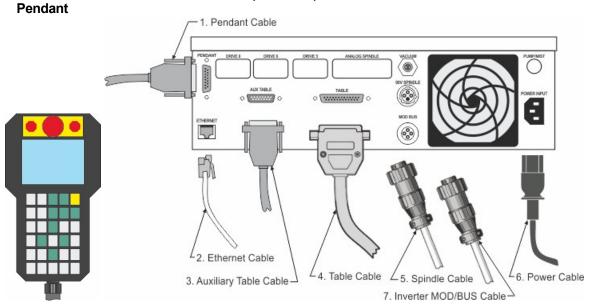

#### Series 4 Controller (rear view) Router Head Connections

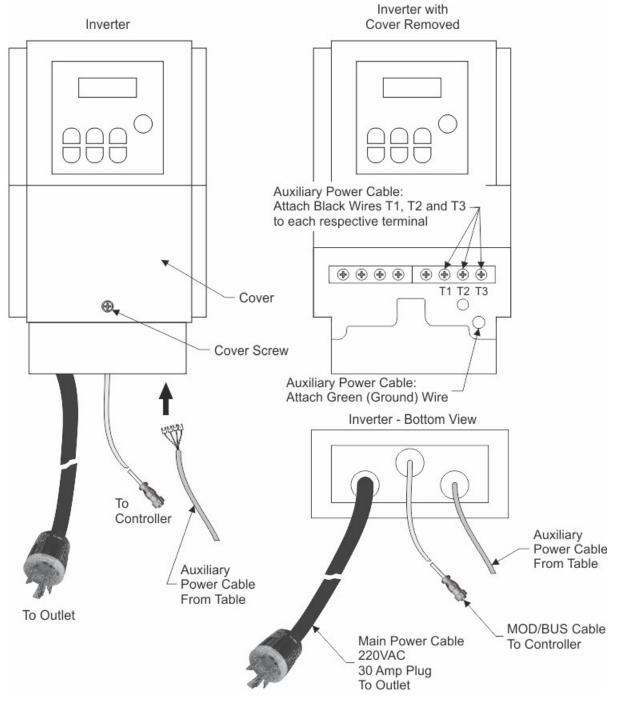

## Wiring Connections for Inverter (used with High Frequency Router Head only)

#### NOTE: The Auxiliary Power Cable is pre-wired on all 16 and 25 Series Routers.

Remove Inverter Cover and feed the Auxiliary Power Cable through hole in bottom of Inverter. Connect the three black wires labeled, T1, T2 and T3, to their respective connection points. Connect the Green (Ground) wire to the connection point shown. Connect the Main Power Cable to a 220VAC source and connect the MOD/BUS Cable to the machine controller's MOD/BUS port.

38

#### **Carriage Wiring Connections**

The Motor Plug connects to the Spindle Port on the back of the Carriage.

#### Carriage (rear view)

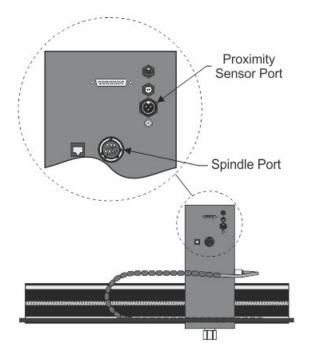

#### Mounting the Inverter on the 25 Series Table Stand

The Inverter is mounted on the top-left corner of the machine's stand. There are two flanges mounted on the rear of the inverter. These flanges are placed in the inside of the stand's legs. Screws are included with the inverter to secure the inverter to the stand. Instructions for assembly of the stand are included with the stand, which is packed underneath the machine in its shipping crate.

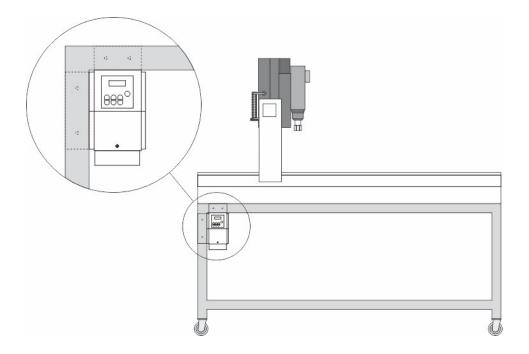

# 4.2 Engraving Head

#### **Engraving Head Wiring Connections**

- 1. The controller Pendant is connected to the Pendant port on the controller.
- 2. The Ethernet Cable from your computer, hub or network is connected to the Ethernet port on the controller
- 3. The Auxiliary Table Cable is used on the 25 Series machines ONLY. It connects the Serial Cable Port on the machine to the Aux Table port on the controller.
- 4. The Table Cable connects from 25 Pin Table Connector on the machine to the Table Port on the controller
- 5. The machine's Spindle Cable connects to the Spindle port on the controller.
- 6. The Power Cable connects a 110 220 VAC electrical source to the controller and powers the controller and table.

#### Series 4 Controller (rear view) Engraving Head Connections

#### Pendant

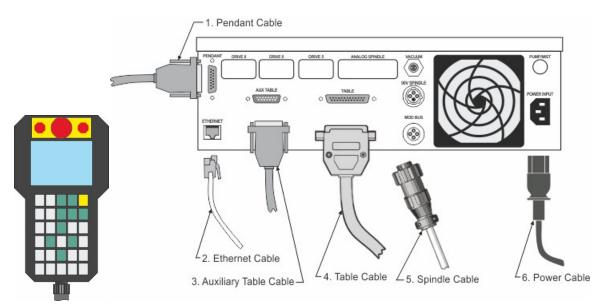

NOTE: The Auxiliary Power Cable which is pre-wired on all 16 and 25 Series Routers is NOT used with the Engraving Head. If your router was not equipped with the High Frequency Router Head or the Porter Cable Router Head, this cable can remain disconnected at all times.

## **Carriage Wiring Connections**

The Motor Plug connects to the Spindle Port on the back of the Carriage.

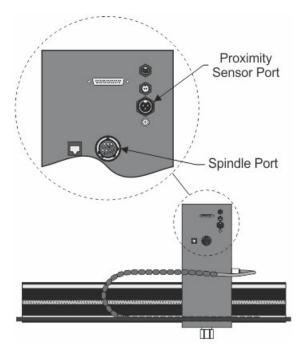

Carriage - rear view

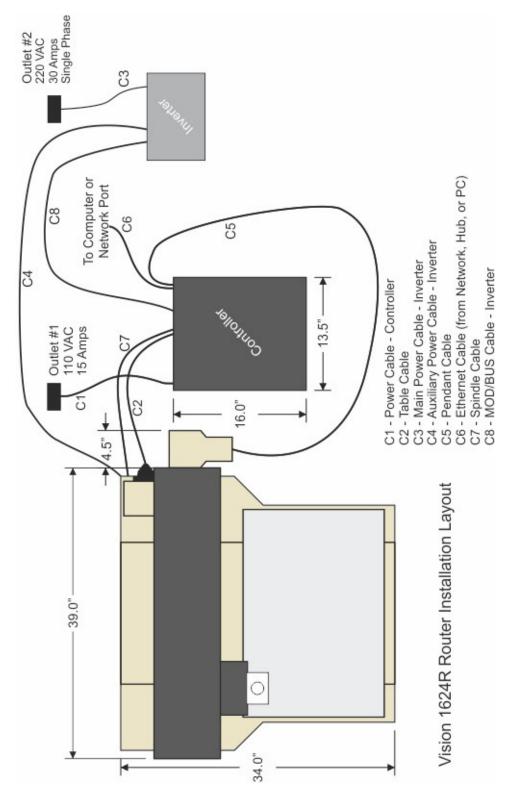

# 4.3 1624R Router Layout Diagram

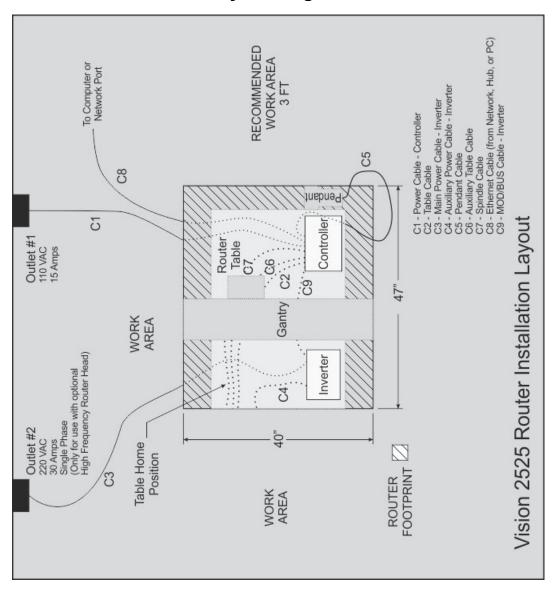

# 4.4 2525 and 2550 Router Layout Diagrams

44

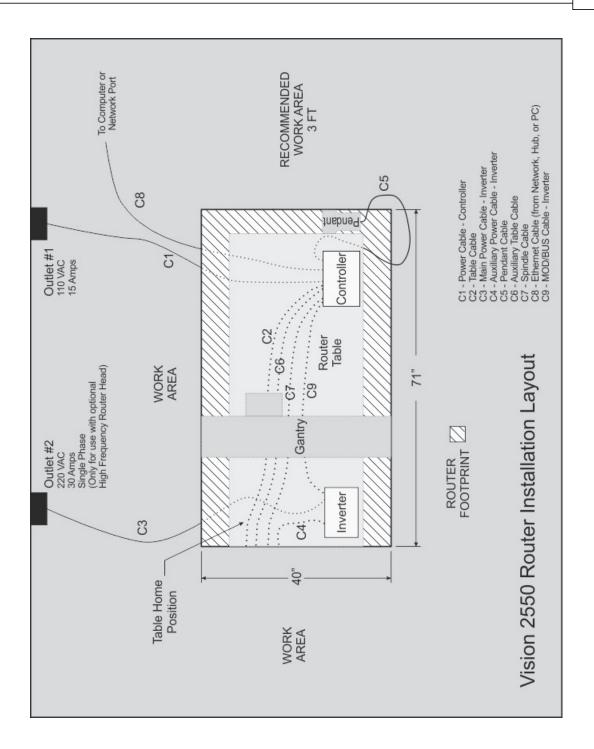

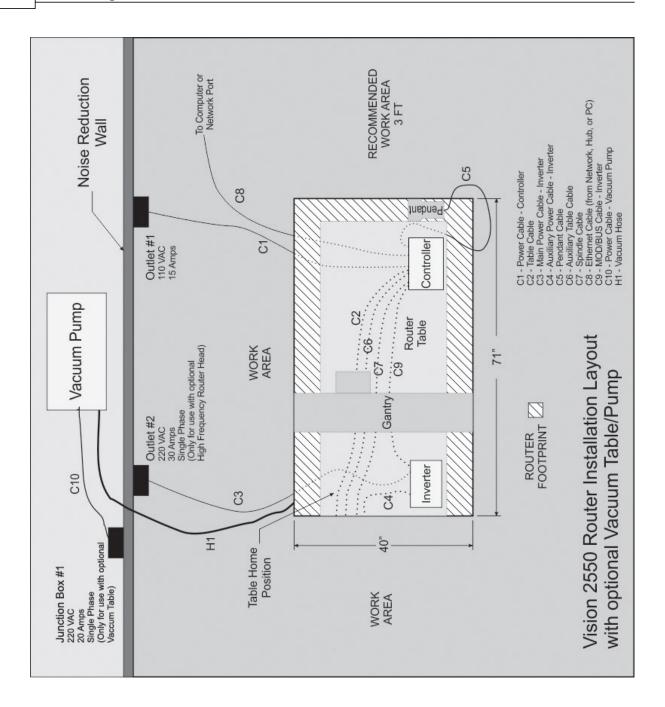

46

# 4.5 Vacuum Pump Connection - Vacuum Table Model Only

The Main Vacuum Port on the 2550 Router is located on the bottom of the valve panel as show below. The user will need to attach the valve panel to the end of the table as shown in the photo and connect the flexible hose from the vacuum inlet on the filter canister to the Main Vacuum Port on the valve panel.

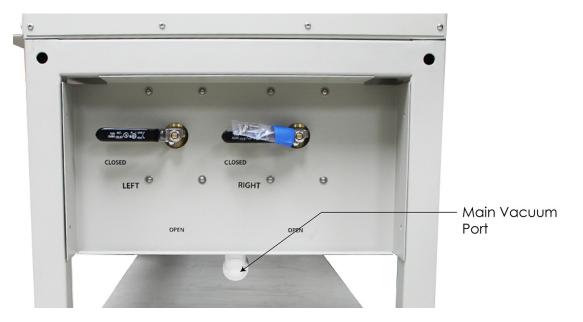

The vacuum pump has been supplied with an electrical connector designed for a 20 amp, 220 VAC, single phase power supply. A qualified and licensed electrician must be used to complete all wiring and grounding of the vacuum pump according to all state, local, and national electrical codes.

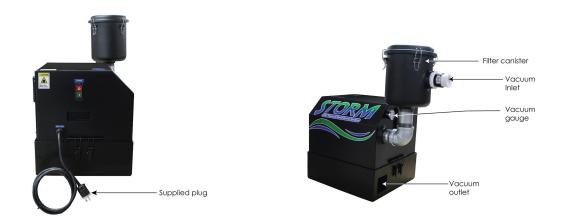